#### **Preparing the TI-Nspire for SQA Assessments**

'Press to Test' mode temporarily disables all current documents and denies access to programming libraries.

Switch the TI-Nspire handheld off.

Whilst holding down the  $\sqrt{e^{c}}$  key, press  $\sqrt{d}$  on

This will give the screen shown on the right  $\Rightarrow$ 

# **THEN STOP. DO NOT SELECT** Enter Press-to-Test **YET.**

You need to configure the correct restrictions first. Use the touchpad to move between options and deselect them by clicking the centre of the touchpad. **Don't use the <b>enter** key for this process.

You will deselect all options, except for one:

This will cause your TI-Nspire to re-boot.

#### $⊓$  Disable "isPrime" function

Click on Enter Press-to-Test

the right  $\Rightarrow$ 

So, there should be only one box ticked, with all other boxes empty.

After a short time, it will display the screen shown on

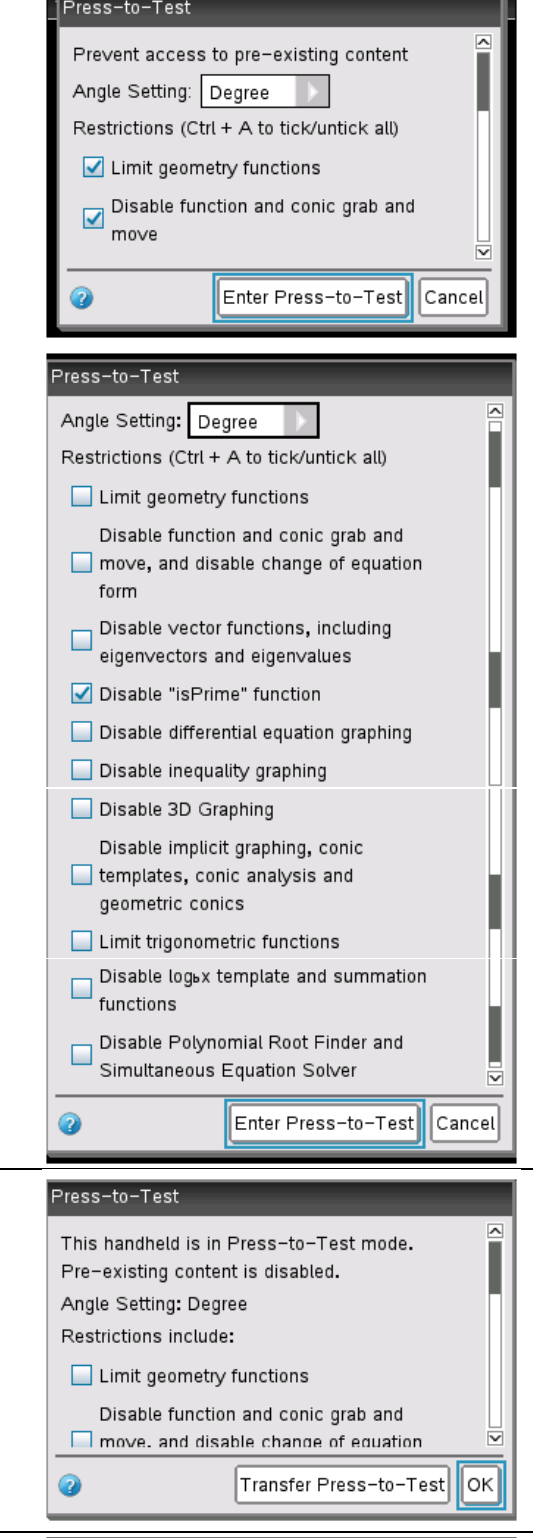

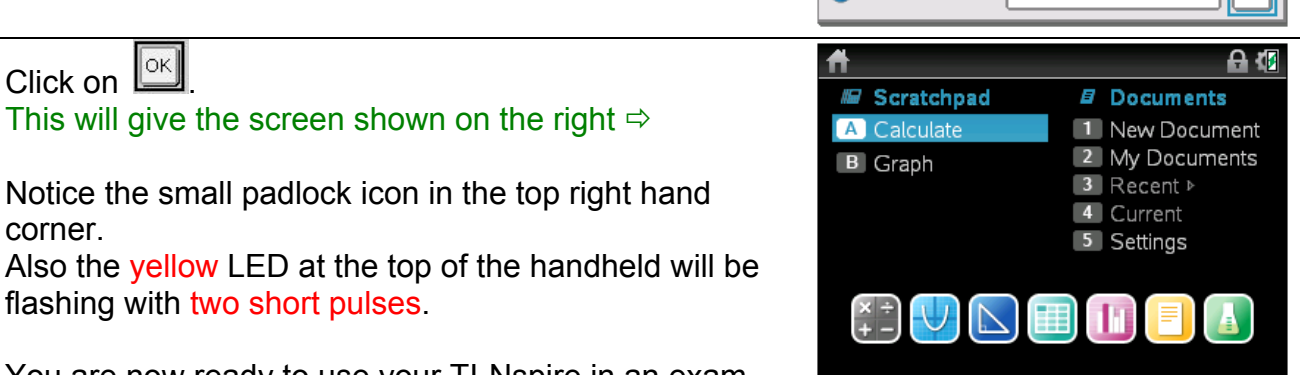

You are now ready to use your TI-Nspire in an exam.

#### **Resetting Press-to-Test Mode between Assessments**

When Press-to-Test mode is first enabled, the memory is cleared and the TI-Nspire is ready for an assessment.

After that assessment, your TI-Nspire may contain information on the Scratchpad or in saved Documents.

This information needs to be cleared before going into the next assessment, whilst keeping the same Press-to-Test mode settings.

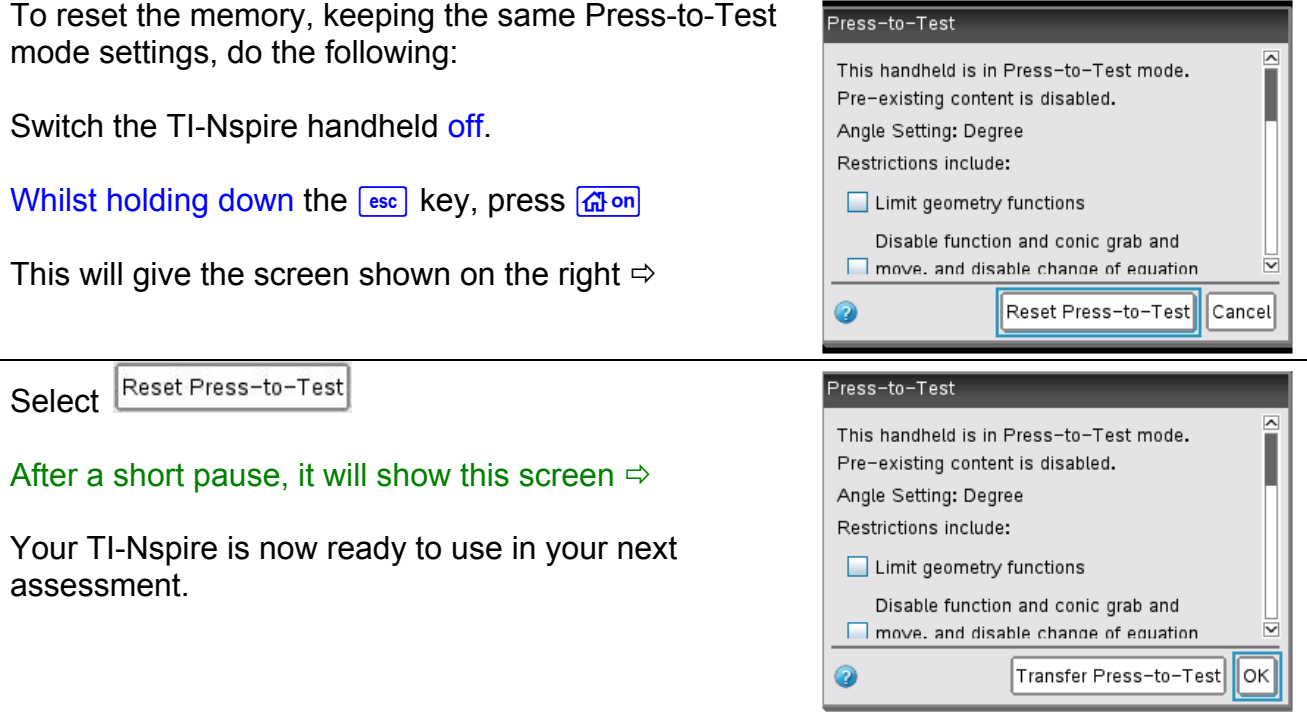

### **Removing the TI-Nspire from Press-to-Test mode**

One way to exit Press-to-Test mode is by physically connecting your TI-Nspire to another device. You will need a USB cable and another TI-Nspire Handheld.

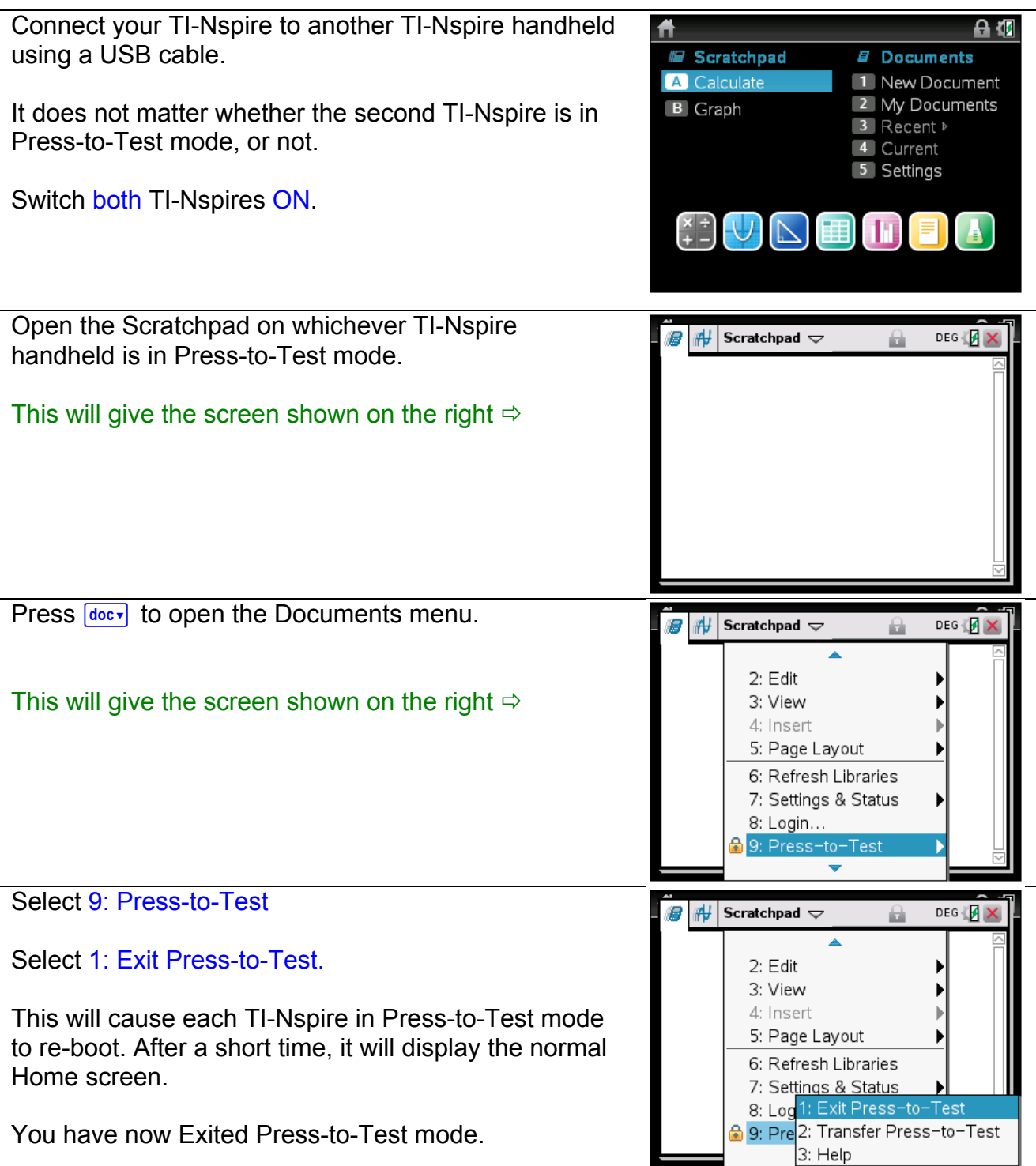

#### **Further Information on Press-to-Test Restrictions**

The following information is from the official TI-Nspire User Guide, and it will clarify the functionality of the TI-Nspire that is not available to you when in Press-to-Test mode with restrictions in place for SQA Assessments.

## **Disabling the "isPrime" Function**

The isPrime(function is used to determine if a number is a prime number (a whole number greater than two that is only evenly divisible by itself and one). Disabling this function prevents students from selecting the isPrime(command in the Catalogue and from selecting Test > IsPrime in Maths Operators. When a student manually enters the isPrime(function, submitting the expression results in an error message.